# Progress Book<sup>®</sup> Online Grade Book Set Up Instructions

Welcome Progress Book<sup>®</sup> Parent Access grade book. Follow the instructions on this sheet to **create** an account to view your student's classroom progress. Once your account is set up, you will use the same account each year. **Please save this paper for future reference.**

#### **How to create your account – PLEASE use a computer, not a mobile device!**

### **Step 1:**

Go to [https://parentaccess.neonet.org](https://parentaccess.neonet.org/) and select the school district from the list.

### **ProgressBook**

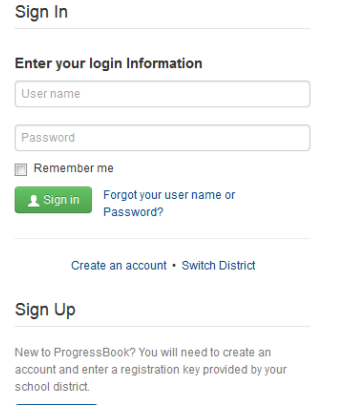

If you selected the wrong district, click here to return to the list of schools.

The first time you enter the website, you will need to create an account.

### **Step 3**

**Account Information** 

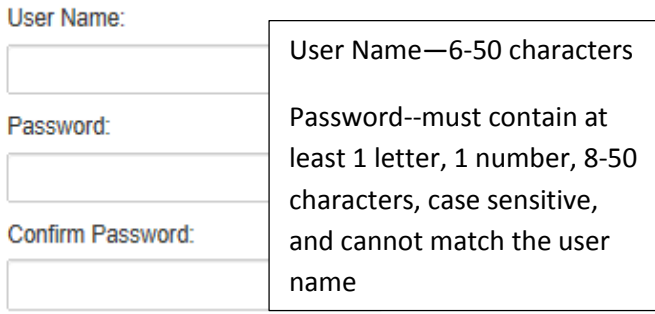

## **Remember your** *User Name* **and** *Password.* **You will need this information to log into Progress Book.**

Screen shots and information are from Progress Book® for training purposes. Please refer to the *Progress Book Beta Parent Access User Guide* for more information*.* This can be found on the district website*.*

### **Step 2**

O Sign up

#### **Complete the Parent Information**

Registration

**Parent Information** 

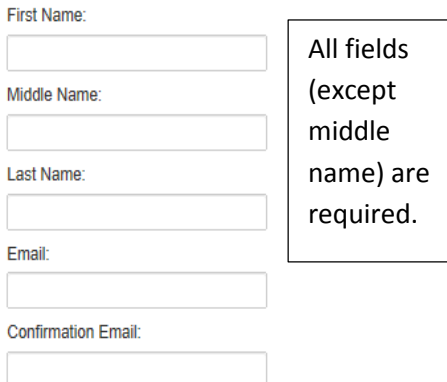

# **Step 4**

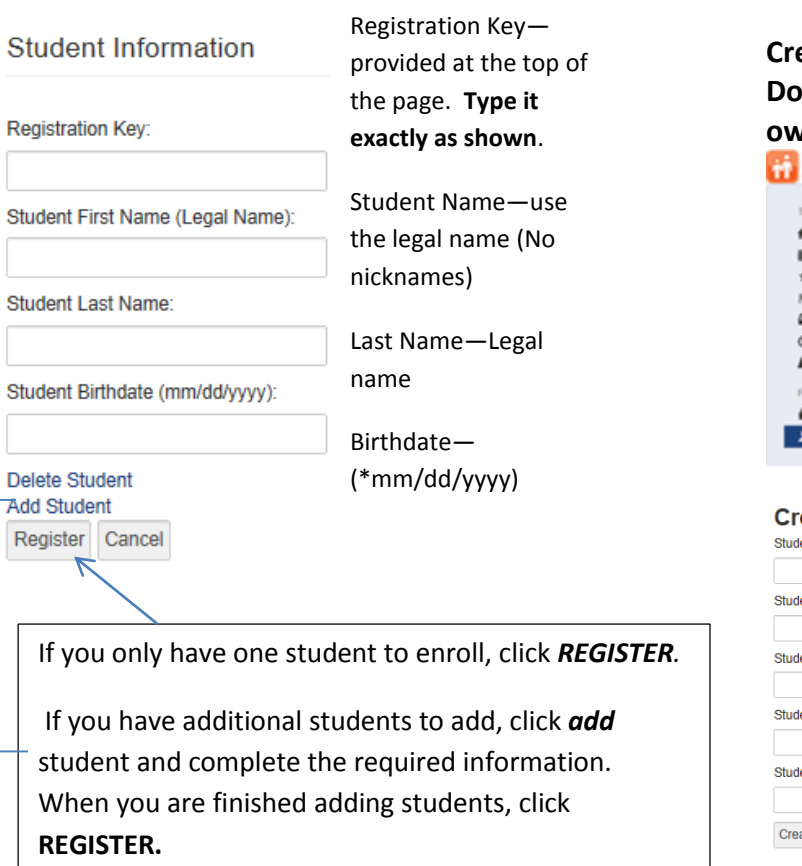

## **Step 7**

**Creating an Account for a Student (Optional) Do not set up THS students, they will create their own accounts.**

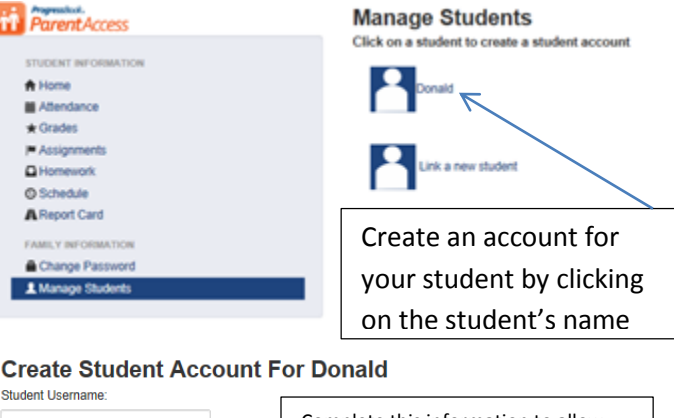

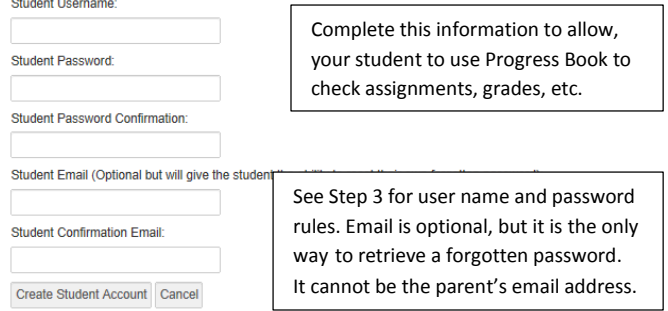

#### **Miscellaneous Information**

Once the registration key is used to register, you will not be able to use it again. New this year, THS students will have the ability to create their own student account (additional information to follow).

#### **Passwords & User Names**

The school cannot see your user name or password. If you forget your login information, you must return to the website and click *Forgot Username or Password (see below).*

#### **Forgot Username or Password**

If you have trouble with your account, go to the login page and select the "**Forgot your Username or Password"** option.

The **"I forgot my password"** will send an email to your account. The link will be active for 10 minutes.

The **"Forgot your user name option"** will send the user name to your email.

The "**My account has been locked"** option tell you the account is locked. It will unlock after 10 minutes. This is to protect your account.

**Reminder:** For grade posting issues, please contact your child's teacher.

Revised 9/1/2015

# **Step 5**

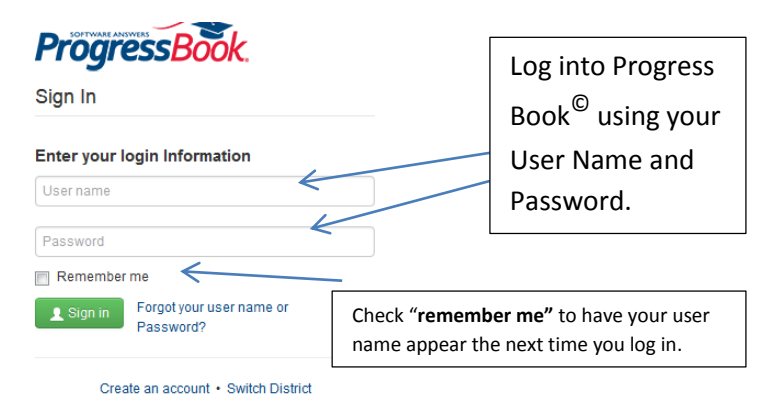

# **Step 6 You are in Progress Book**

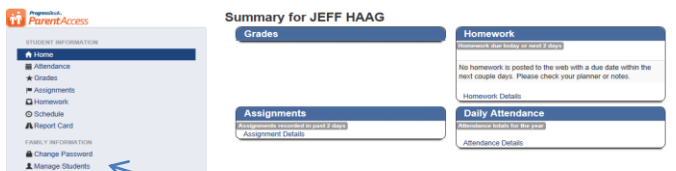

Change password and add new students to your account. See step 7 create a password for your student.

Shows the name(s) of the student(s) you registered.